## 수강신청 사용자 매뉴얼 - WEB용

2016. 01. 20

# 성균관대학교

## **1. 수강신청 로그인**

- 한글과 영문버전 선택 가능
- 수강신청 매뉴얼을 다운 받을 수 있음 (PC용, 모바일용)

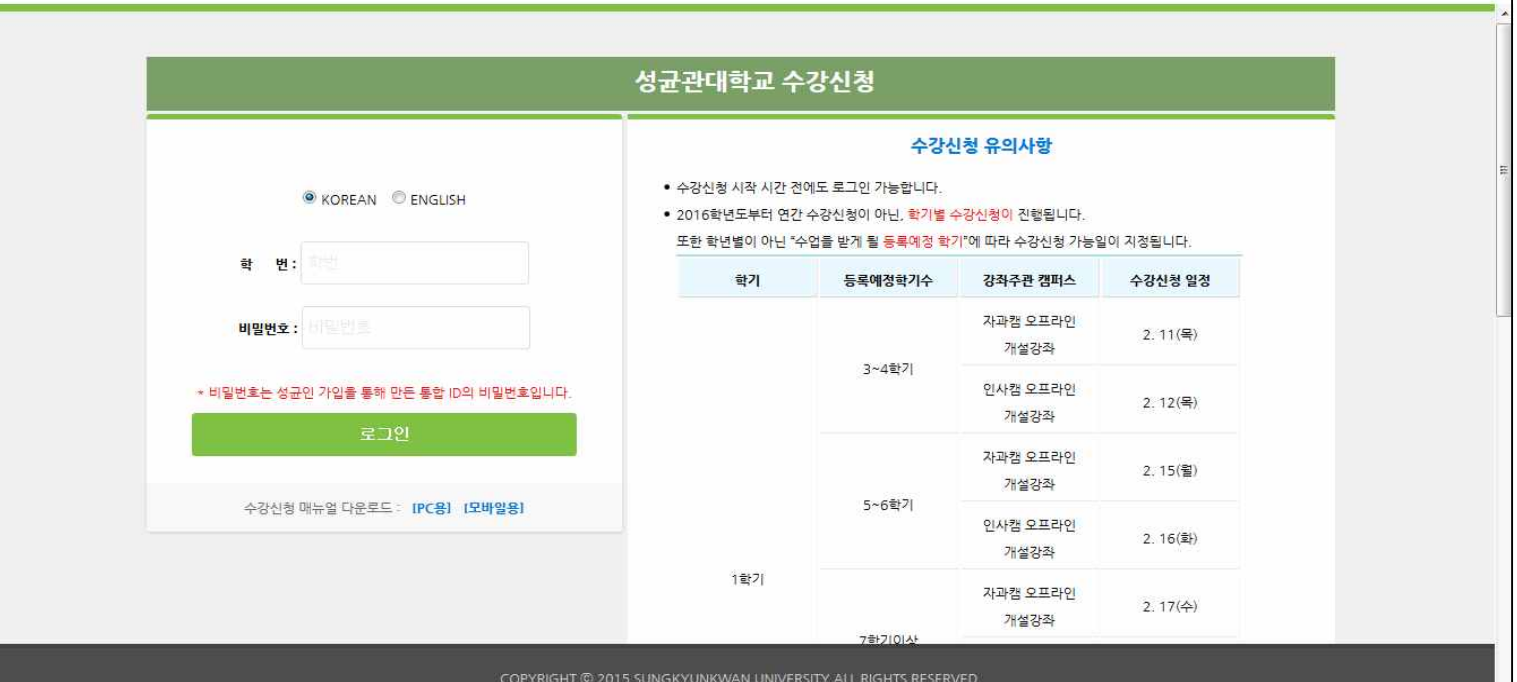

## **2. 수강신청 메인**

- 개인정보(**이름, 학번, 학과(전공), 신청학년, 신청가능학점, 신청가능일**)을 제공
- 
- 매뉴얼 다운로드 (PC용, 모바일용)<br>- ① 클릭하면 개인정보 화면 숨겨짐. (개인정보 화면이 숨겨지면서 개인정보탭이 생김.<br>- ② 한글, 영문 전환 버튼 제공<br>- ② 한글, 영문 전환 버튼 제공
- 

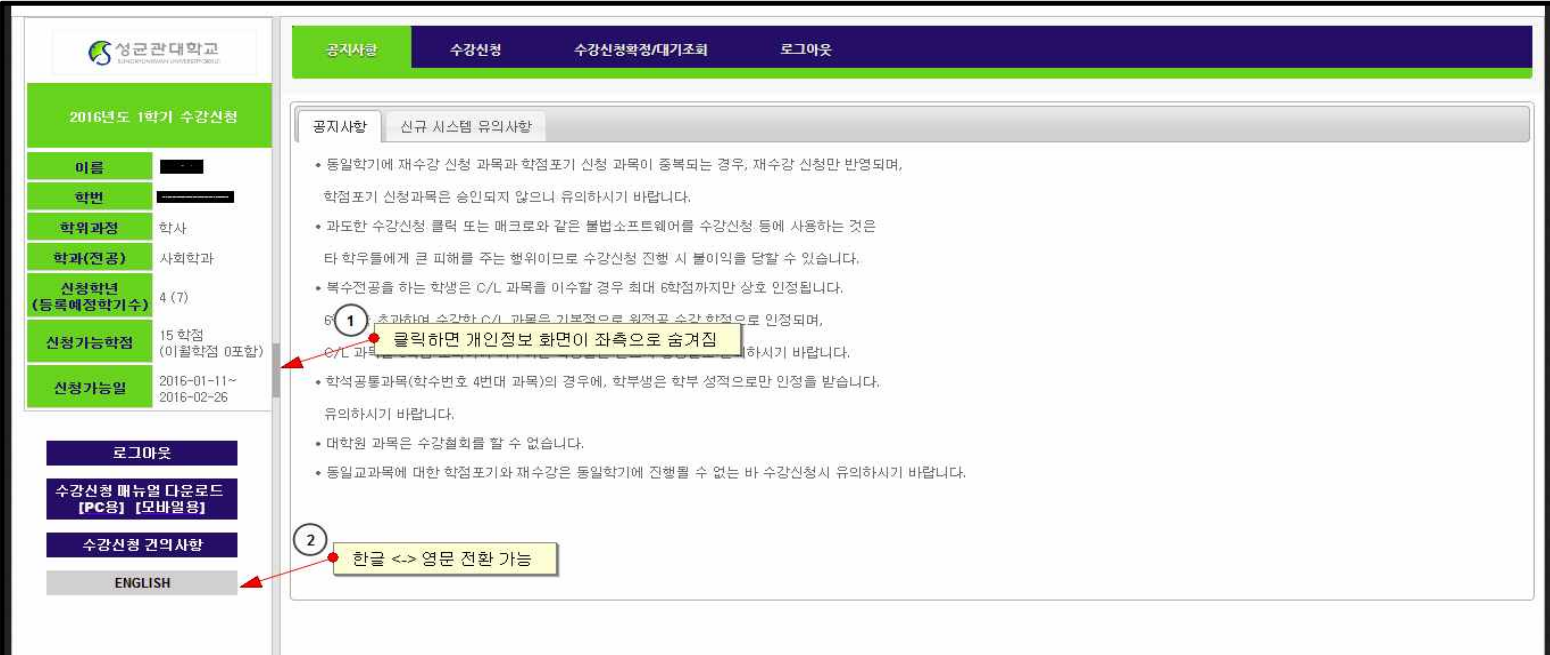

#### **3. 수강신청**

- 책가방, 소속전공조회, 전체전공조회, 교양강좌조회, 요일/시간별 교양강좌조회, ABEEK 카테고리 제공

**-** 학수번호-분반 직접입력 수강신청

- 수강신청 화면은 크게 **개설과목정보, 수강신청 확정내역, 수강신청 대기내역**으로 구성됨.

#### **3.1 책가방**

- 수강신청 메뉴를 클릭하면 초기값으로 책가방이 선택되고 책가방 신청 내역이 조회됨.

1) 첫 번째 테이블에 책가방(카테고리별 개설과목) 내역이 조회됨.<br>"+"버튼을 클릭하면 개설과목의 수업형태/언어, 개설캠퍼스, 강좌정보, 인원정보등을 볼 수 있음.

- 2) 두 번째 테이블에 수강신청 확정내역이 조회됨.
- 3) 세 번째 테이블에 수강신청 대기내역이 조회됨.

(수강신청이 인원이 초과된 경우 해당 과목에 신청 한 순서로 대기 번호를 부여받음)

4) 학수번호, 분반 정보를 알고 있는 경우 직접 입력하여 저장.

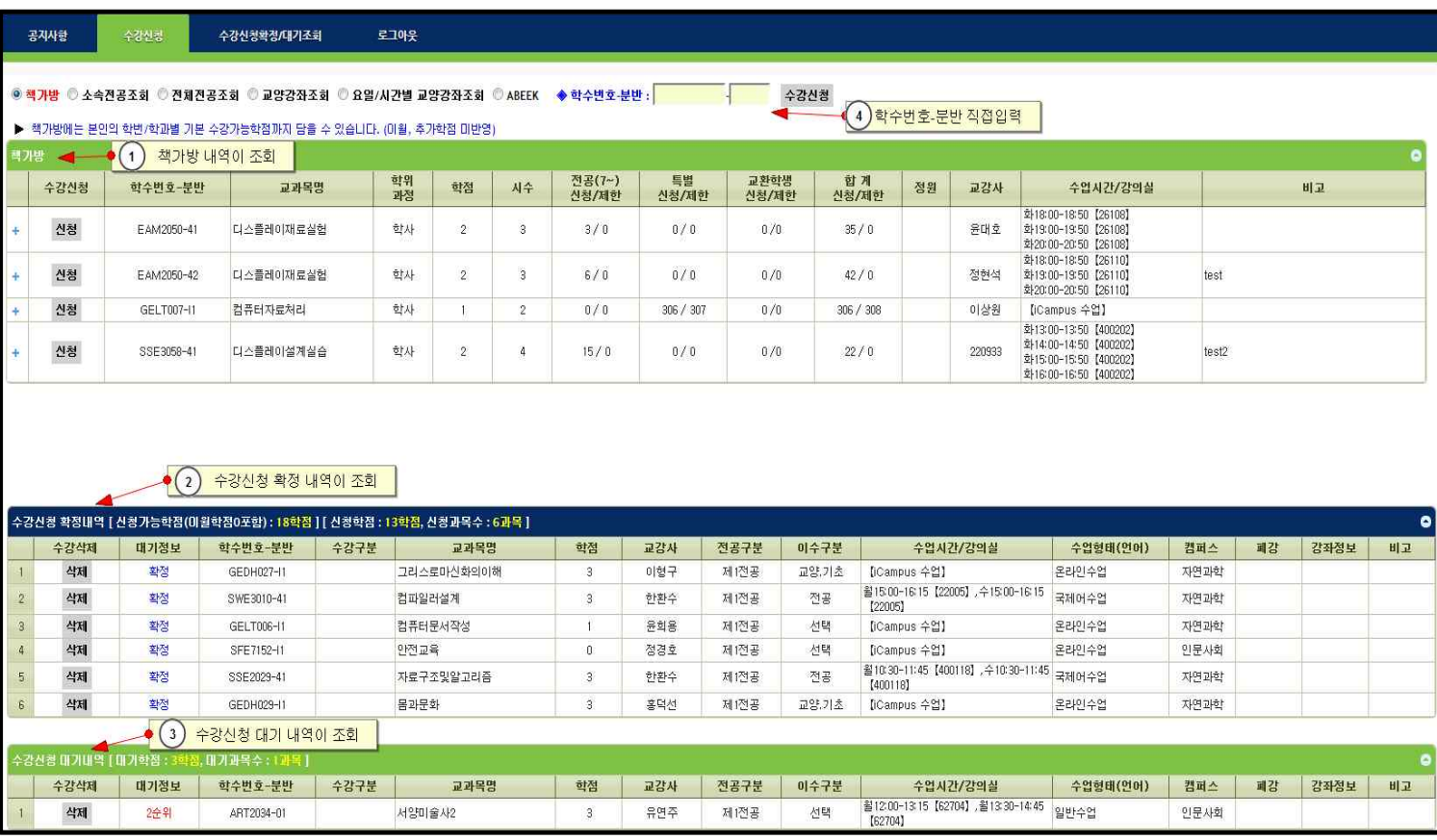

#### **3.2 소속전공조회**

- 소속전공조회 카테고리를 선택하면 학생의 제 1전공이 조회됨.

"+" 버튼을 클릭하면 개설과목의 수업형태/언어, 개설캠퍼스, 강좌정보, 인원정보등을 볼 수 있음

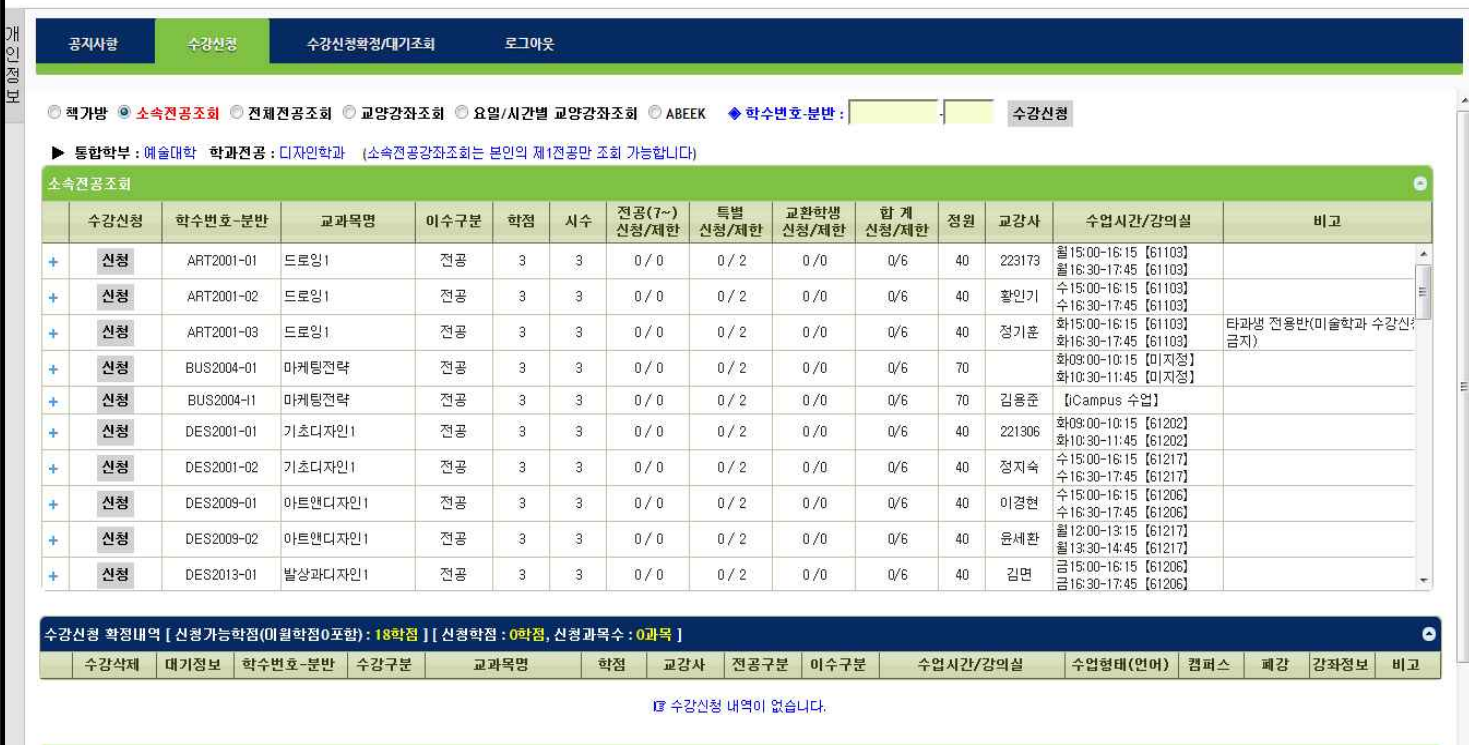

#### **3.3 전체전공조회**

- 전체전공조회 카테고리를 선택하면 조회조건을 선택해 타학과 전공조회를 할 수 있음.

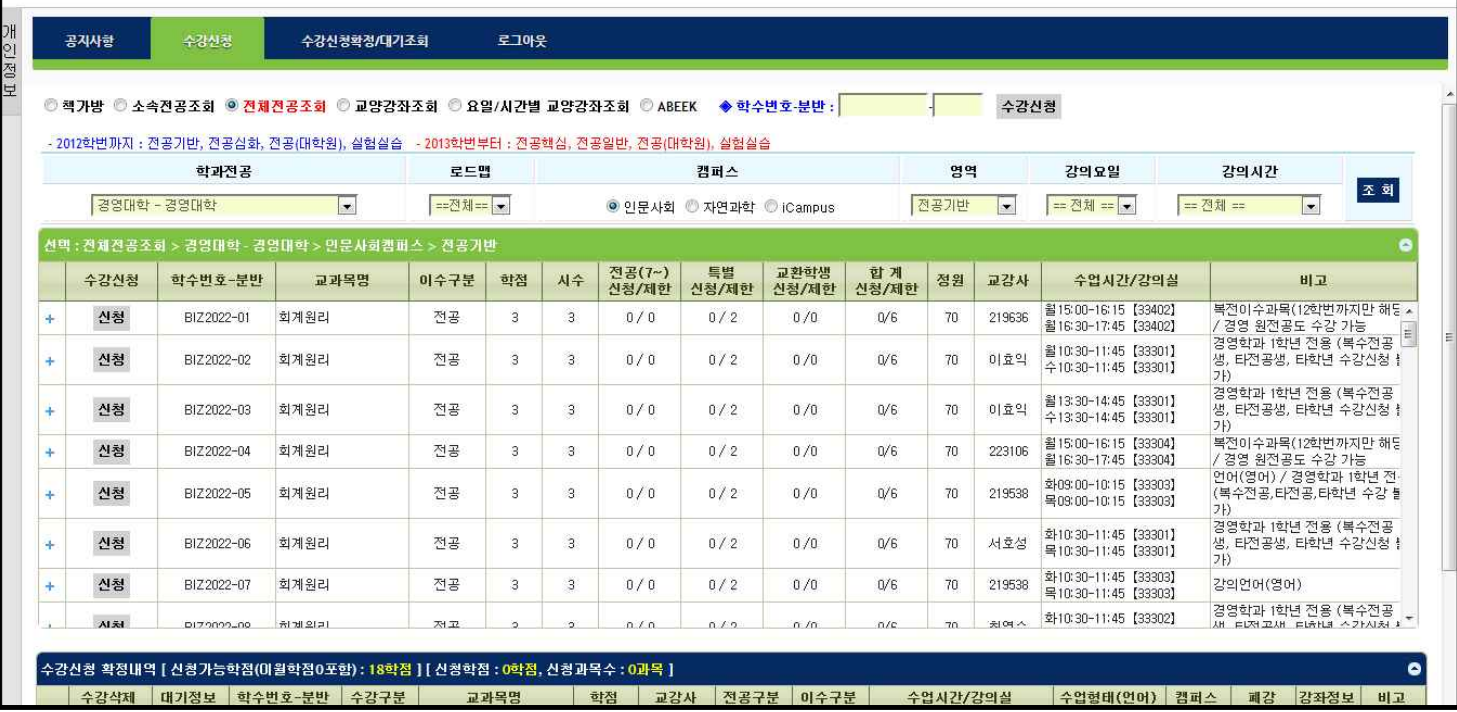

#### **3.4 교양강좌조회**

- 교양강좌조회 카테고리를 선택하면 캠퍼스, 영역별 교양과목을 조회 할 수 있음.
- 캠퍼스와 영역을 선택하면 그에 해당하는 교양과목이 좌측에 나열되고 과목을 선택하면 분반별 개설정보가 조회됨.<br>- 영역구분보기를 클릭하면 아래와 같이 지난하기들<u>의 영역 구분 정보를 볼 수 있음.</u>
	-

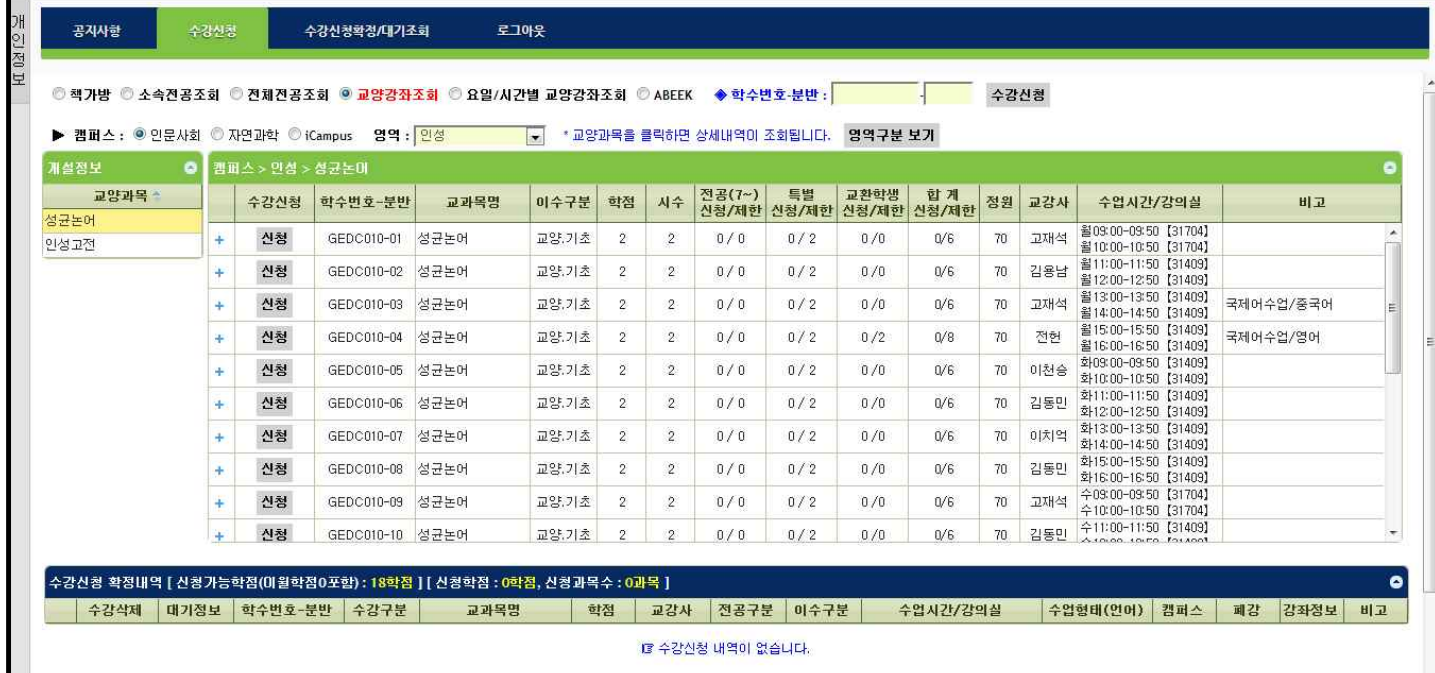

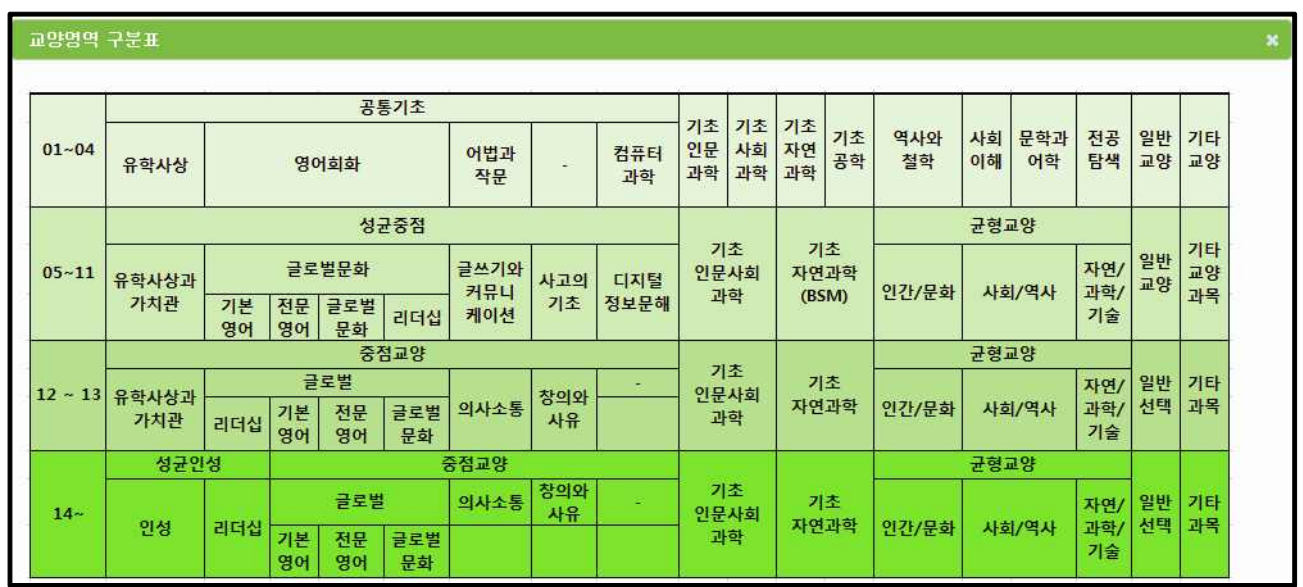

#### **3.5 요일/시간별 교양강좌조회**

내인점 보

- 요일/시간별 교양강좌조회 카테고리를 선택하면 캠퍼스, 영역구분, 강의요일, 강의시간에 따른 교양과목을 조회 할 수 있음.

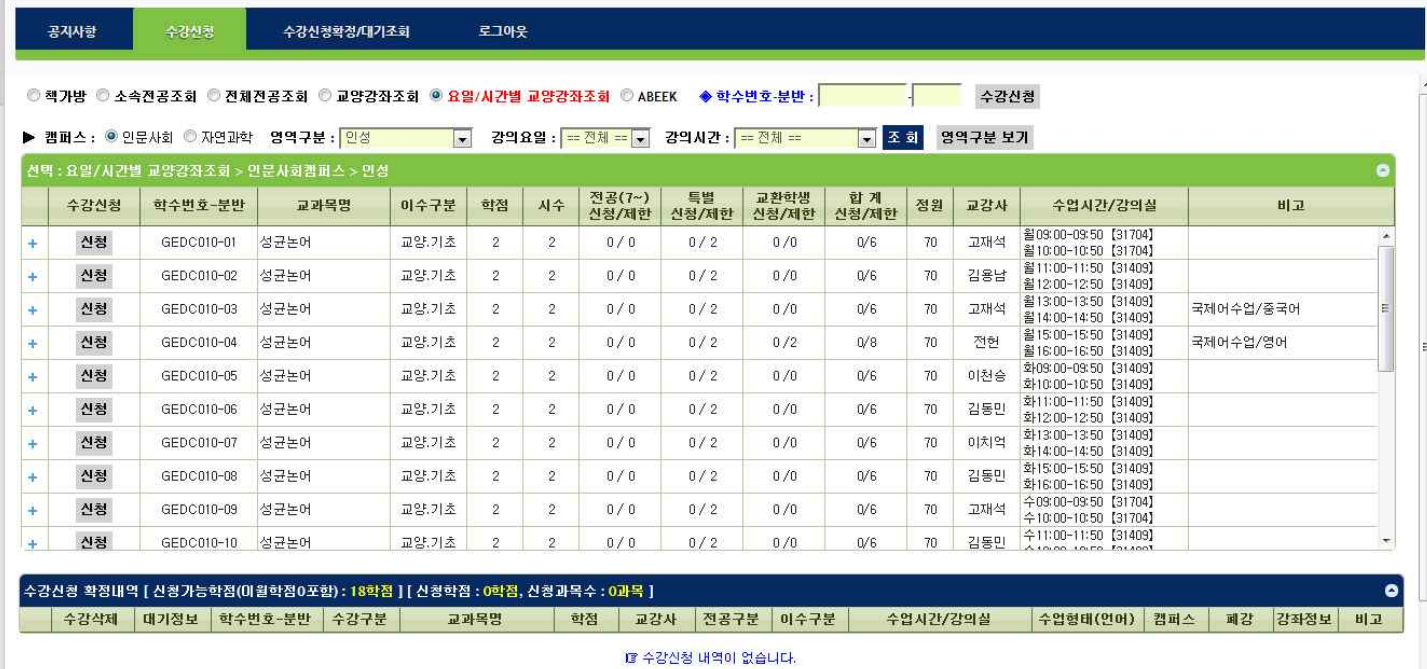

### **3.6 ABEEK** - 조회 조건에 따른 ABEEK 과목을 조회 할 수 있음.

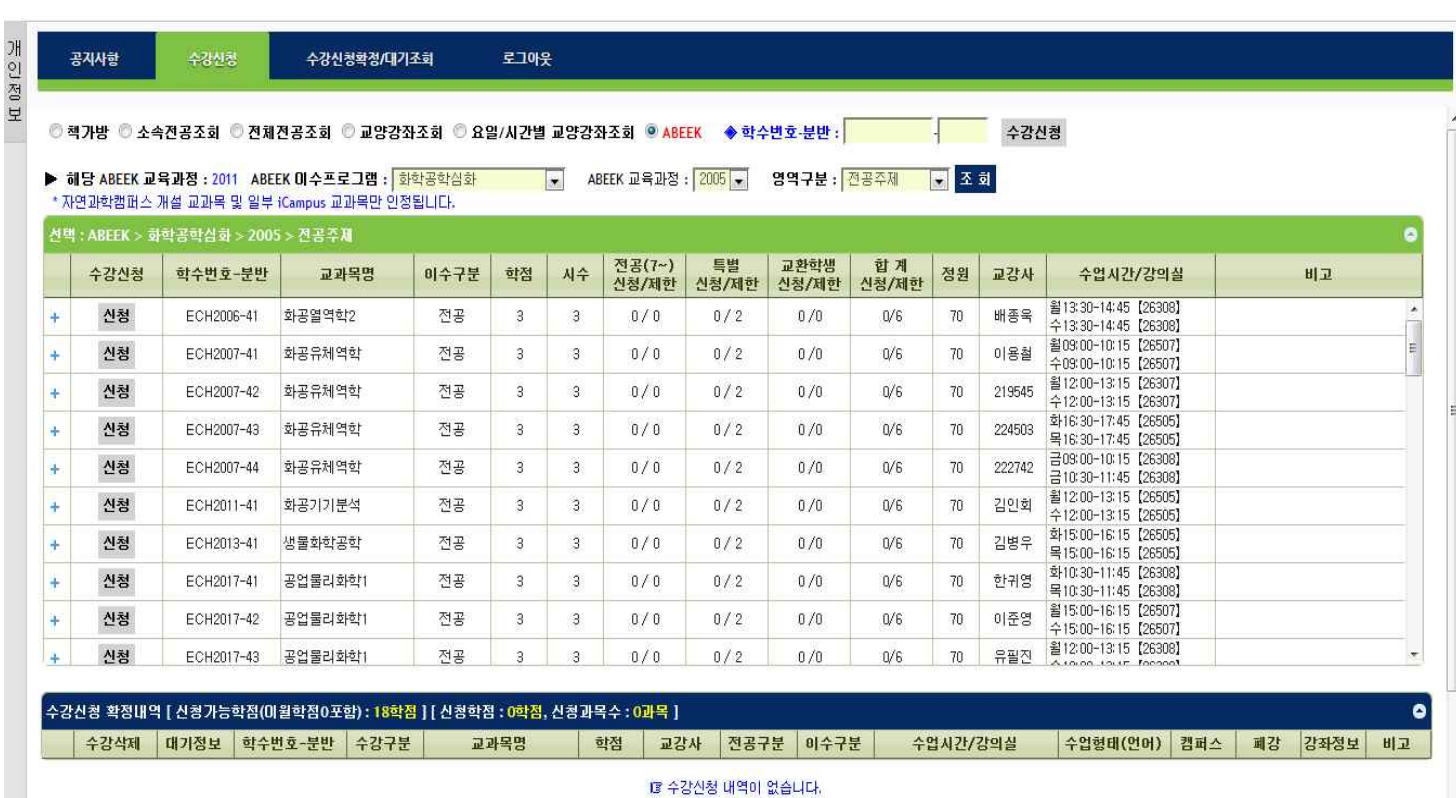

#### **4. 수강신청확정/대기조회**

#### - 수강신청 화면은 크게 **수강신청 확정내역, 수강신청 대기내역**으로 구성됨

- 첫 번째 테이블에 수강신청 확정내역이 조회됨.<br>두 번째 테이블에 수강신청 대기내역이 조회됨.<br>- 학수번호와 분반을 넣고 직접입력 저장 가능.
	-
- 

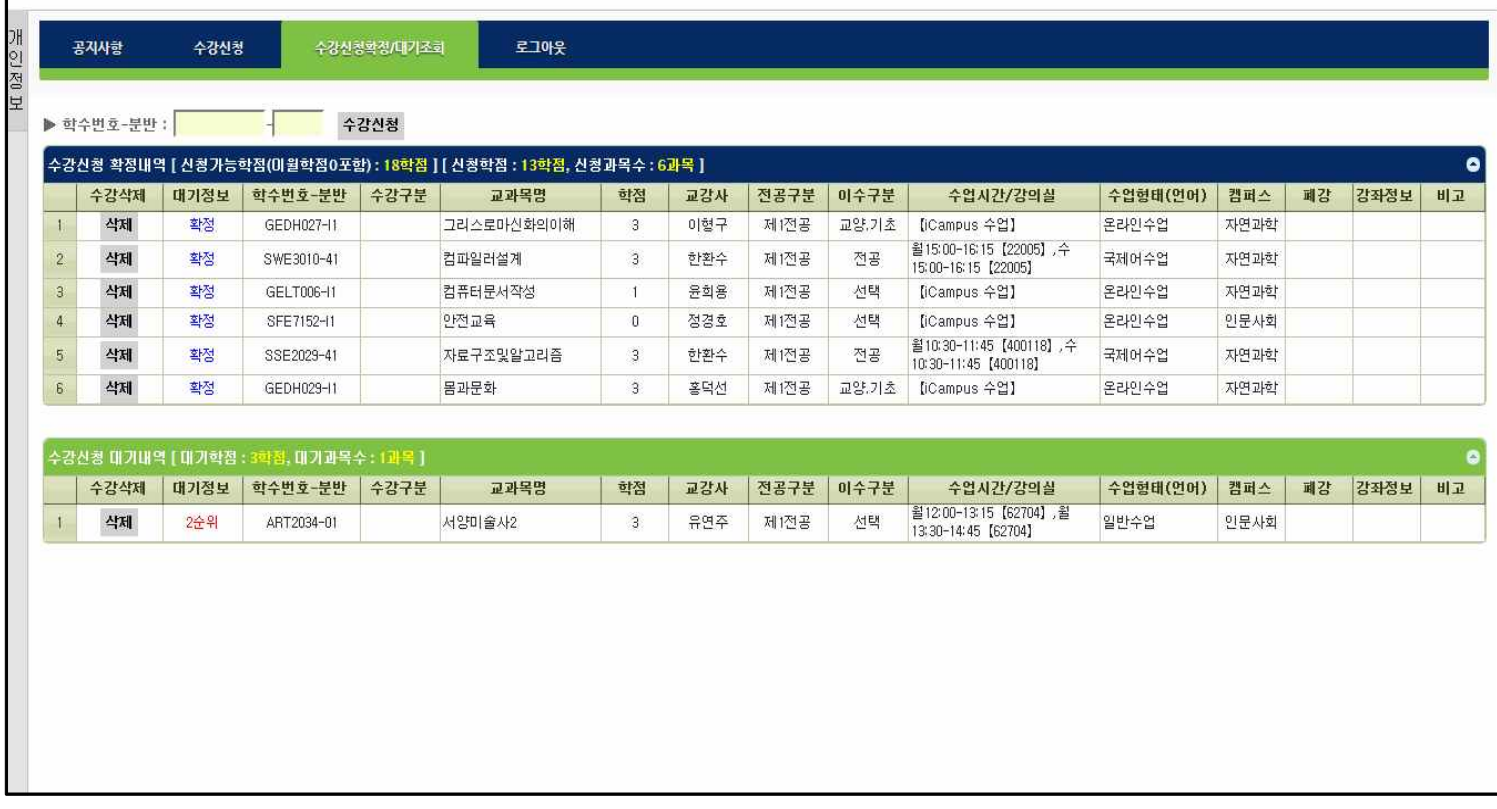

#### **5. 매크로 방지**

 - 매크로프로그램 사용으로 인한 시스템 성능저하를 방지하기 위하여 수강신청 저장을 관리자가 설정한 횟 수 이상을 시도하면 매크로방지용 키입력 화면이 나타남.<br>문자열을 입력이 맞았을 경우 수강신청이 정상 진햄됨.<br>문자열을 5회 틀리게 입력한 경우 로그아웃됨.

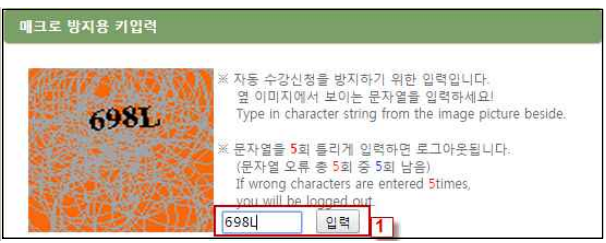

- **6. 멀티로그인 방지**
	- 동일한 학번으로 동시에 두 군데 이상의 PC 또는 모바일로 로그인을 했을 경우 마지막으로 로그인 한 사용자만 사용 가능하며 나머지는 강제 로그아웃
	- 조회 또는 저장을 시도할 경우 **최종로그인 한 사용자 외에는** 아래의 메시지를 보여주고 자동으로 로그아웃 되며 로그인 화면으로 이동

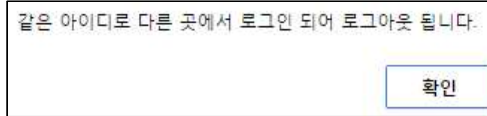